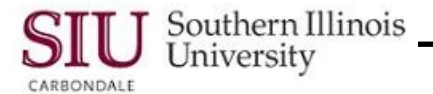

# **Employee W-2s: Print, Save, & Email**

## **Overview**

- In previous years the only method for distribution of SIU **W-2 Wage and Tax Statements** was through the U.S. Postal Service or pickup from Payroll.
- Beginning with implementation of HRSS, employees will have the ability to Login to HRSS, access and print W-2 forms, when the situation demands it. A picklist of W-2s from previous years is also available.
- This learning cycle provides instruction to Print and Save, as well as recommendations in regard to emailing Employee W-2s.

**Note:** No special paper is needed to print your W-2s. You can use standard 81/2 by 11, 20 lb. printer paper.

#### **Navigation**

- Go to Web-site: hrss.siu.edu
- LOGIN to your Personal Home Page.
- From your Home Page Main Menu:
	- Select your **"…Employee Online Services**" responsibility.
	- Then, select the **Employee W-2** function.

### **Print**

**CAUTION:** Do not use your Internet Browser's print options to print Employee W2s. The document will be blank.

- To **Print** the W-2 PDF file, click the **Printer** icon on the PDF Toolbar. (If necessary, activate the PDF Toolbar by pressing Function Key F8 on your keyboard.)
- A **Printer** dialog window displays, based on your default printer settings.
	- Make any necessary changes.
	- Since there are two pages to the document, you may wish to print only the W-2 forms and not the instructions.
		- To do this, select the Printer's option that allows you to print the **Current Page** only.
	- Click **OK** to print.

#### **Save**

- To Save your W-2s, you will click the **Save** icon on the PDF Toolbar.
- When the **Save a Copy...** window opens:
	- Use Down Arrow to the right of the **Save in**: field to select a proper location for the file you are saving.
	- Click in the **File name:** field, backspace to erase the field contents; then enter a unique *NAME* for the File.
	- In the **Save as type:** field, the default is *Adobe PDF files (\*.pdf)*; you will ACCEPT this default type.
	- To complete the process, click **Save**.

### **Email**

- At this time, clicking the **Email** icon on the PDF Toolbar produces an error, "*Acrobat is unable to connect to your e-mail program*". Click **OK** to close the message.
- Due to the possibility of third-party interception of your personal information, it is recommended that you NOT email your Employee W2s.

### **Exit and Logout**

- When finished, click **Home** to exit "Employee Online Services".
- From your Home Page, click **Logout** to exit the system.